## **Istruzioni per scaricare l'eBook da bSmart (versione studente)**

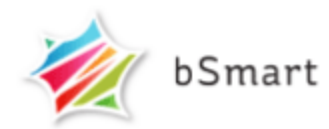

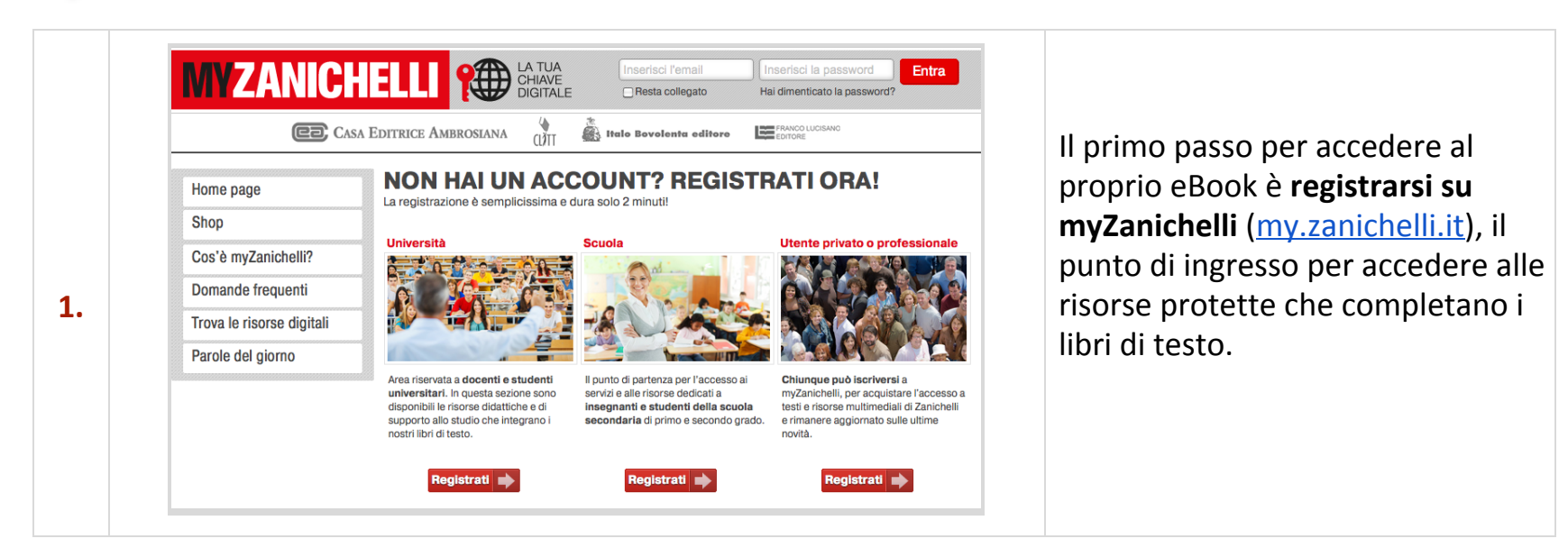

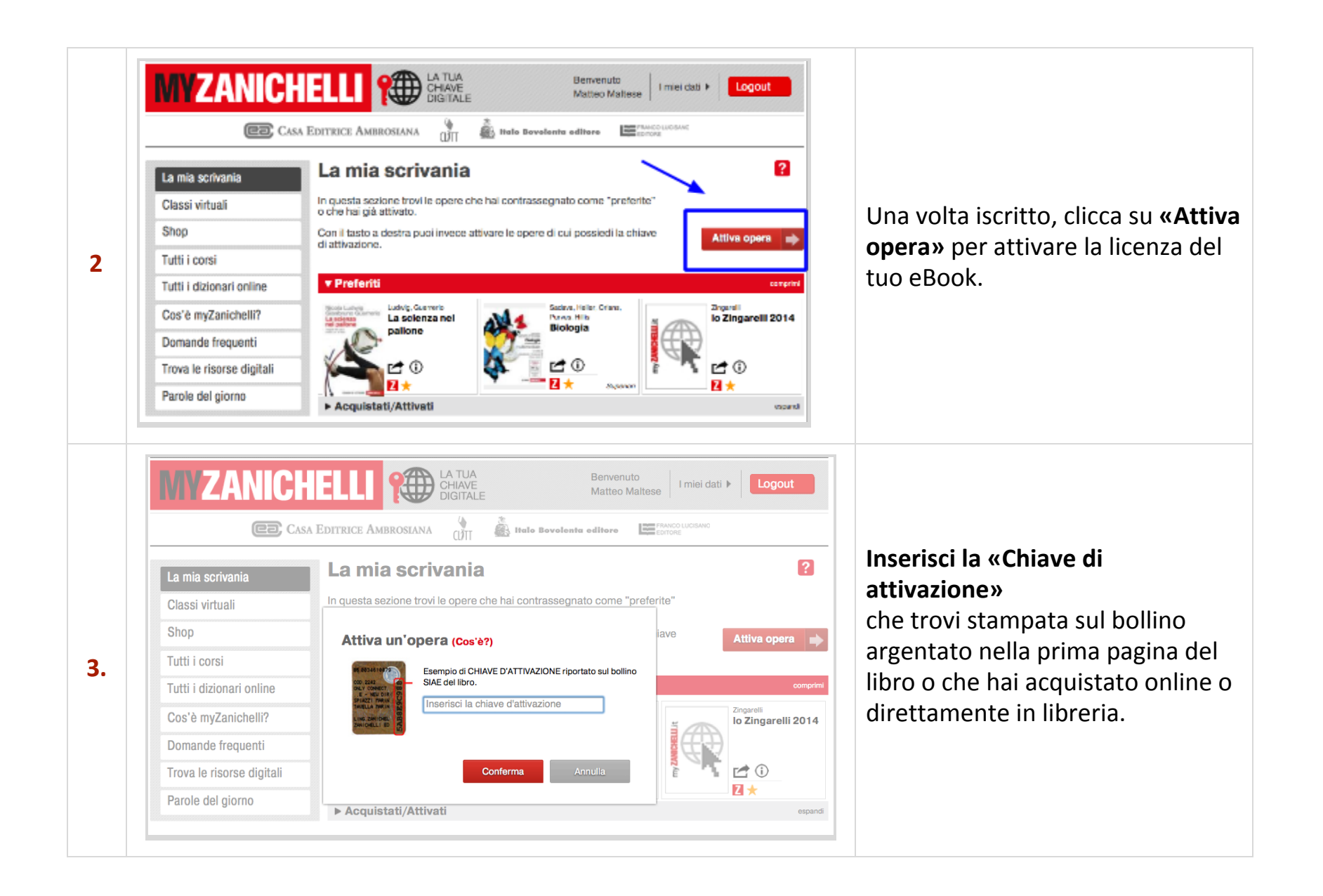

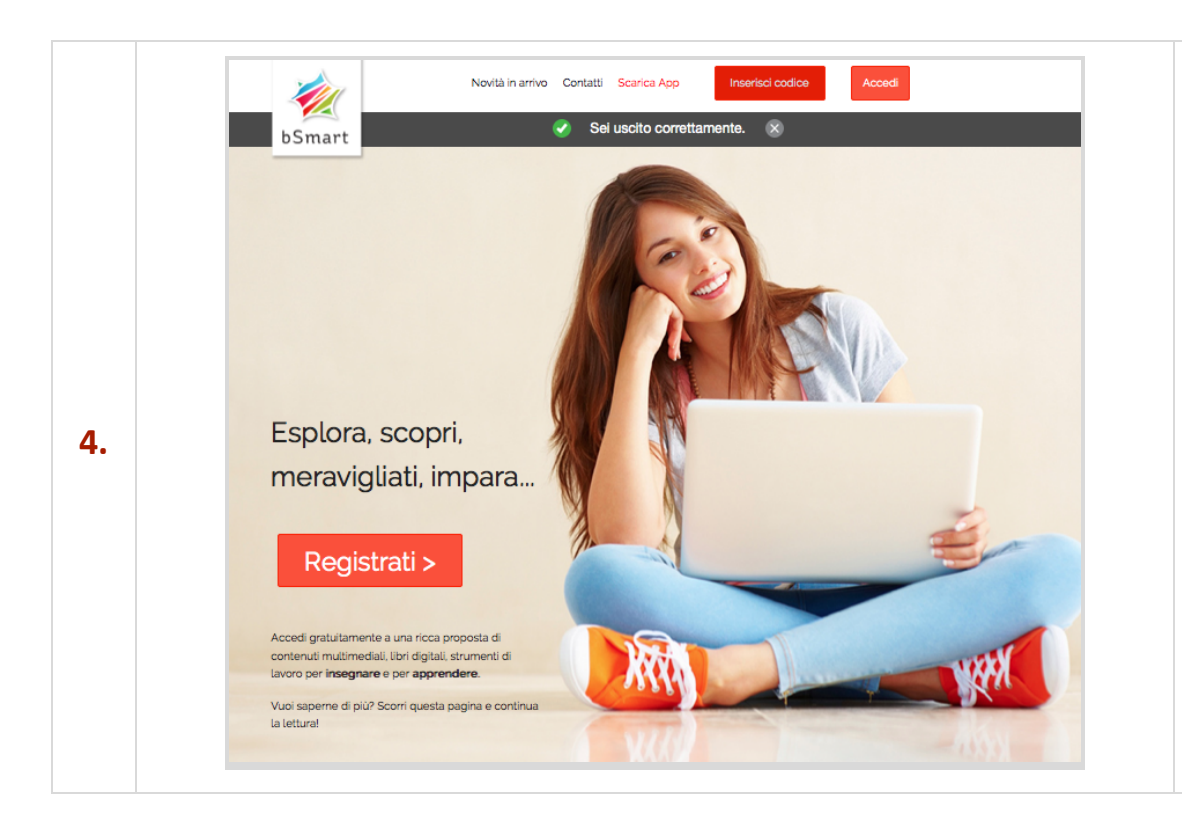

**Vai** sul sito www.bsmart.it e clicca sul tasto «**Registrati**», e iscriviti come **studente**.

Per comodità ti consigliamo di usare la stessa email e la stessa password che hai usato per registrarti su myZanichelli: in questo modo sarà più facile ricordarle.

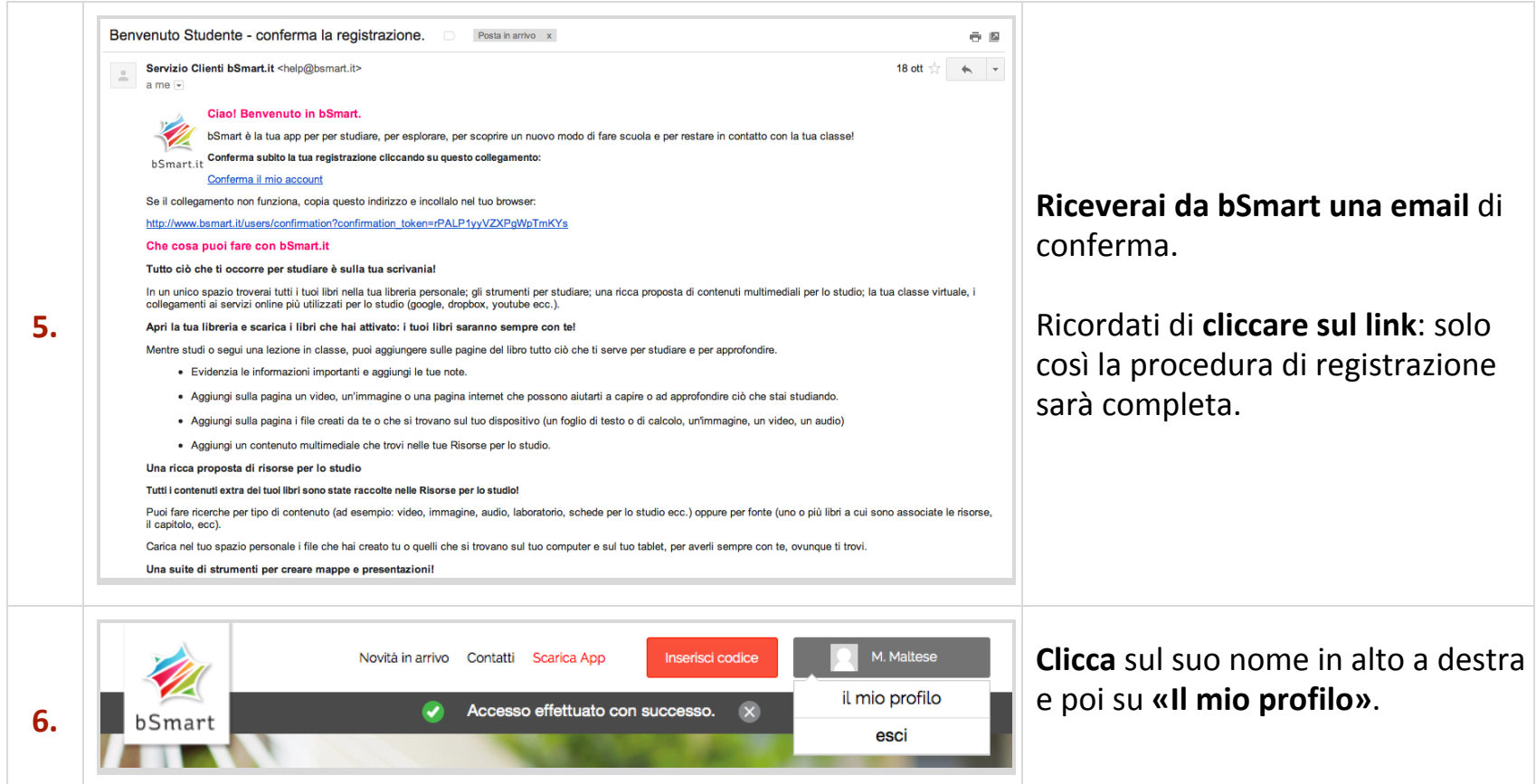

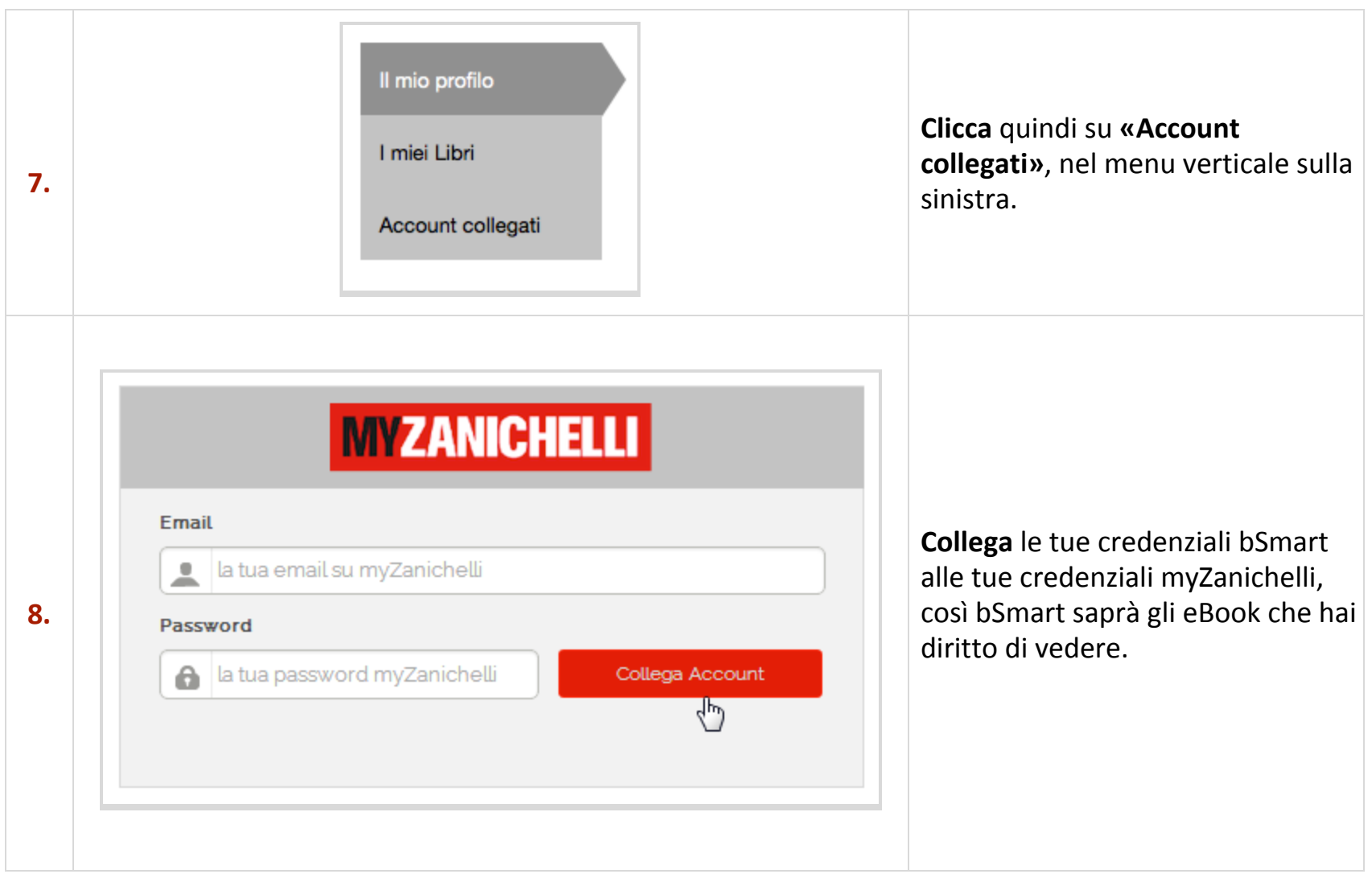

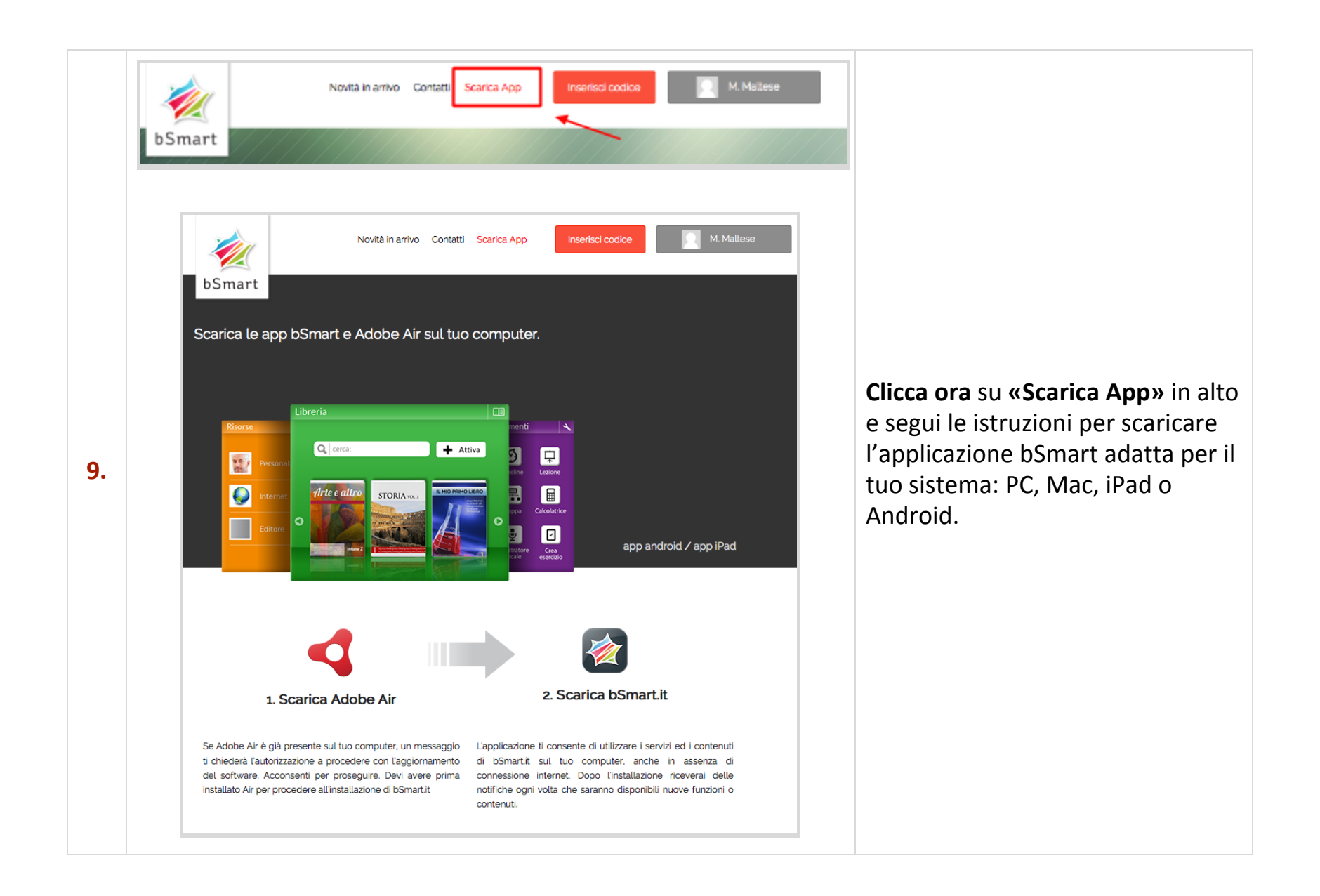

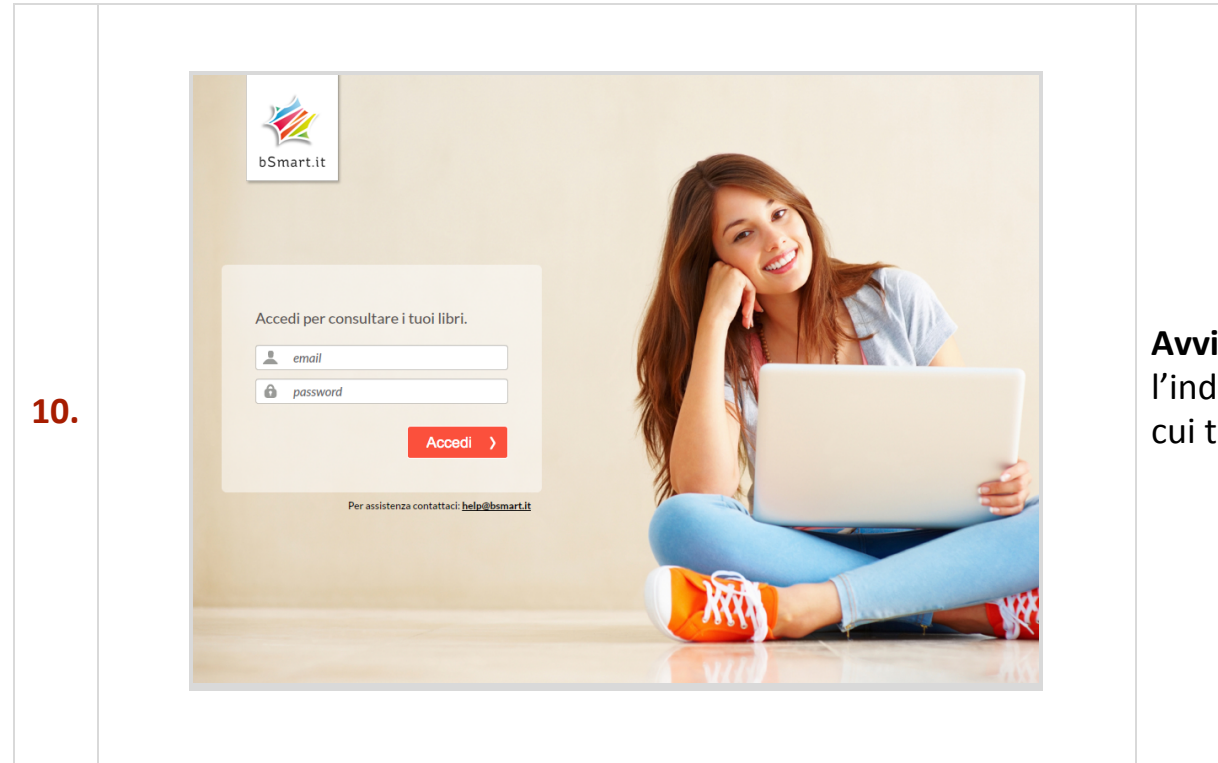

**Avvia** l'applicazione e inserisci l'indirizzo email e la password con cui ti sei registrato a bSmart.

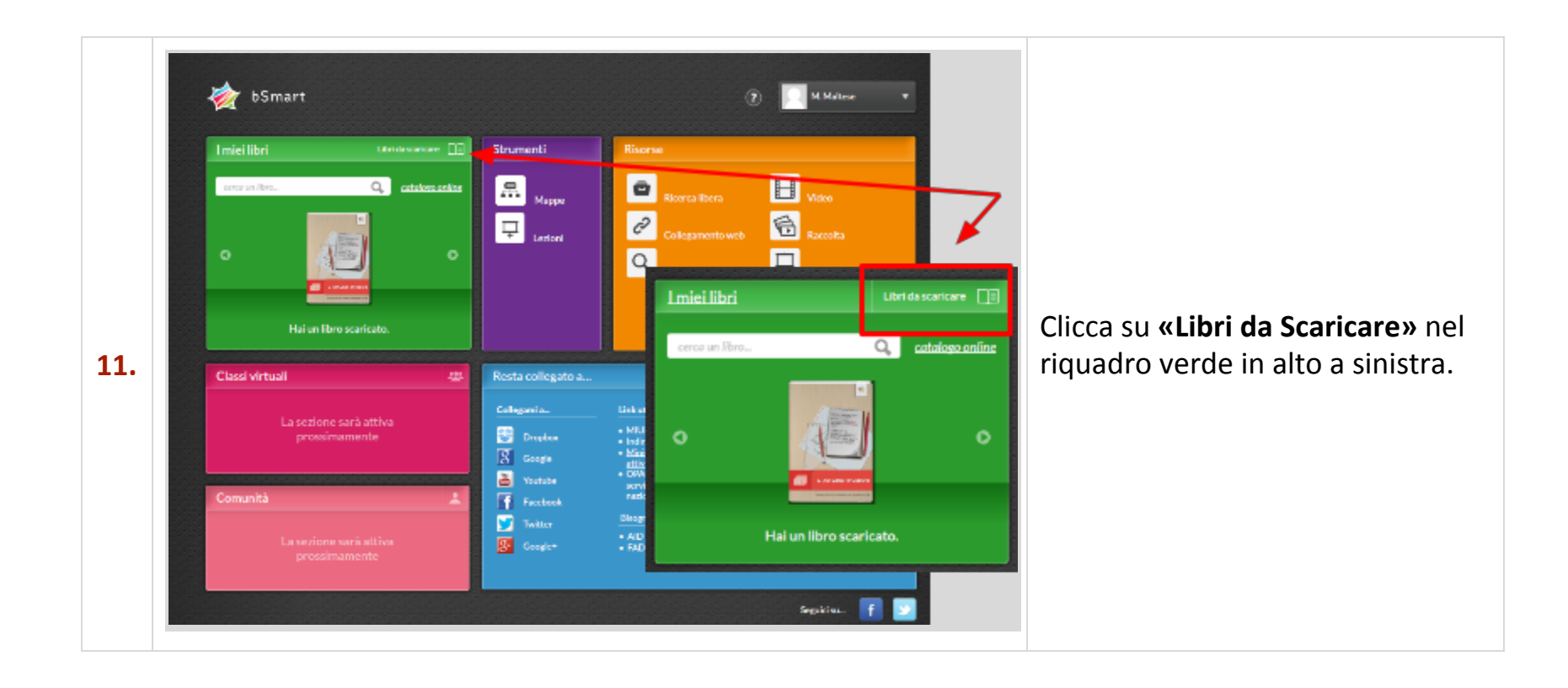

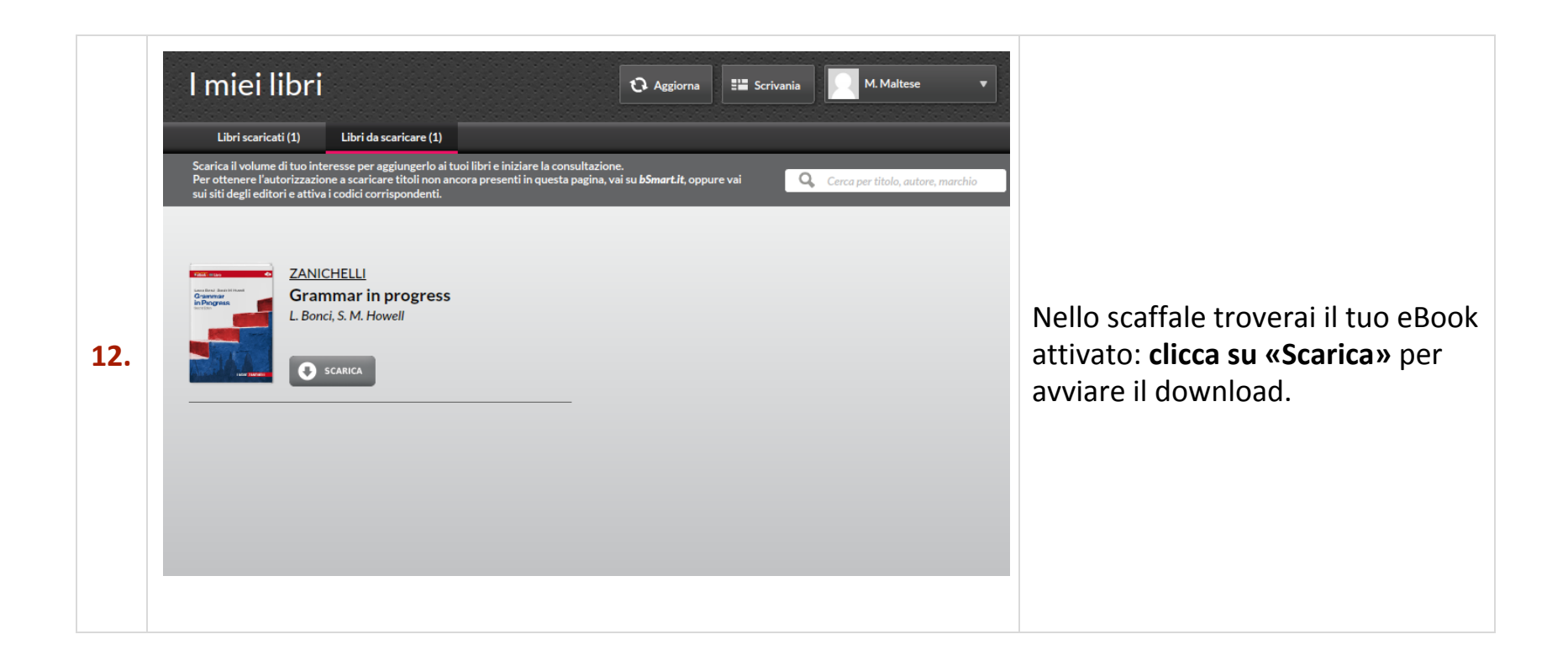